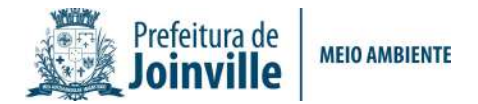

# INSTRUÇÕES PARA ABERTURA DO PROTOCOLO ON-LINE CERTIDÃO DE PERÍMETRO URBANO

- 1) Acesse o site: http://tmiweb.joinville.sc.gov.br/protocolo/index.jsp
- 2) Clique no Grupo de Serviço:

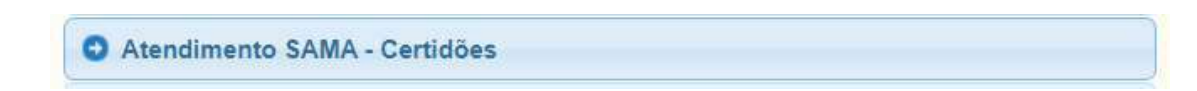

3) Selecionar o serviço desejado

Certidão de Perímetro Urbano

R\$ 51.78

4) Preencha o CPF do requerente:

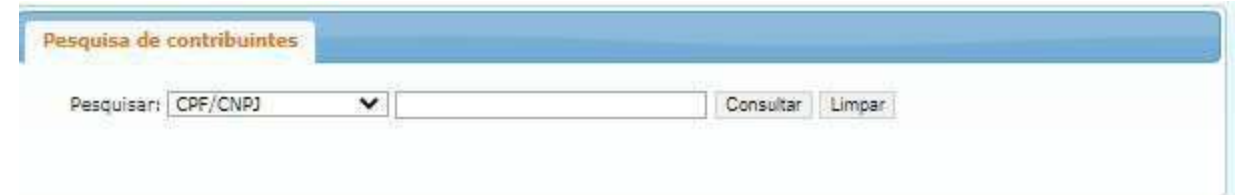

5) Clique em "Consultar" (Deverá aparecer os dados do requerente):

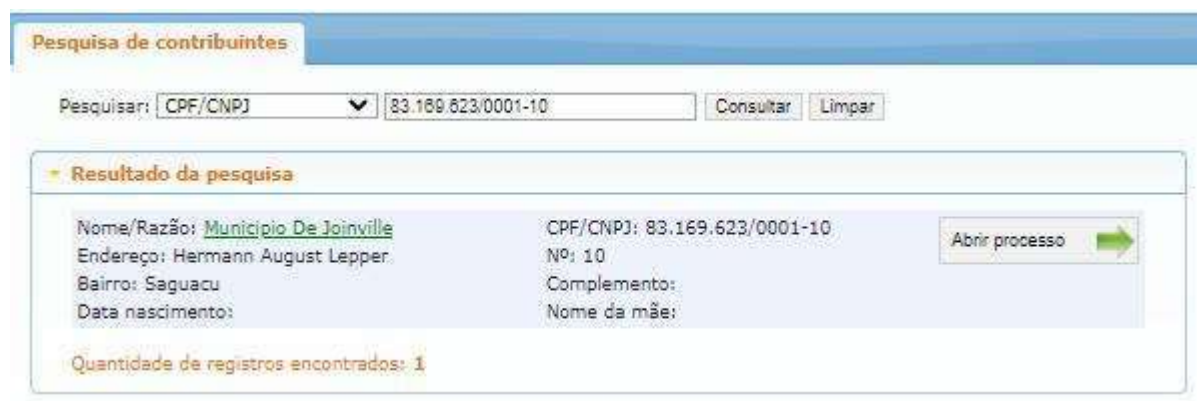

- 6) Clique em "Abrir processo".
- 7) O sistema abrirá a página para o preenchimento dos dados do contribuinte.

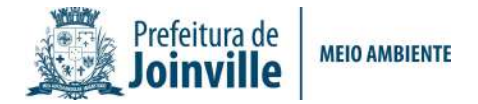

### Todos os campos com asterisco são obrigatórios.

- 8) Preenchendo os campos:
- 8.1) Identificadores:

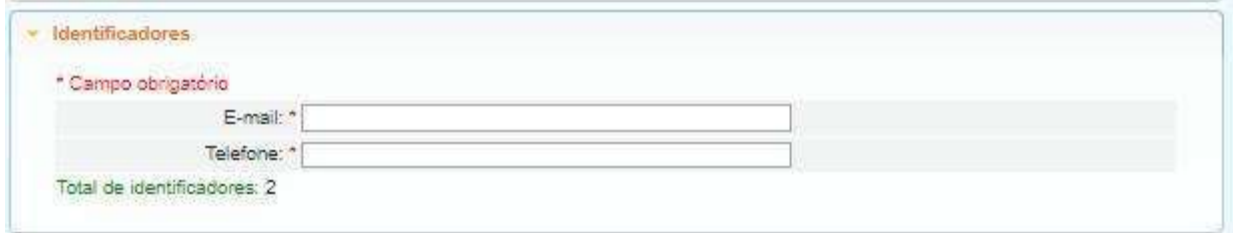

# E-mail: endereço do SEU e-mail de uso atual, pois as informações sobre o processo serão enviadas a ele.

Telefone: número de telefone pessoal/profissional.

#### 8.2). Localização:

Segue exemplo:

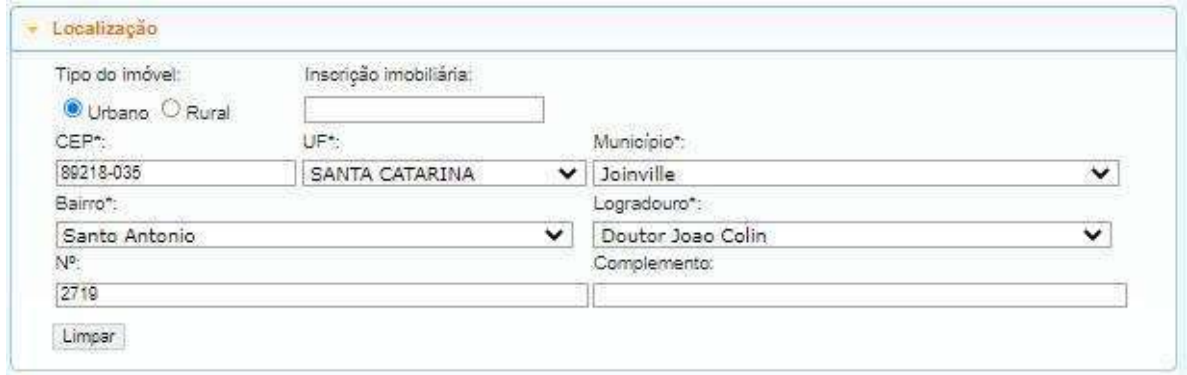

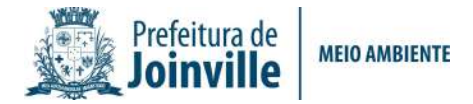

8.3) Documentos obrigatórios:

A lista de documentos obrigatórios está disponível no site:

https://www.joinville.sc.gov.br/servicos/requerer-certidao-de-perimetro-urbano/

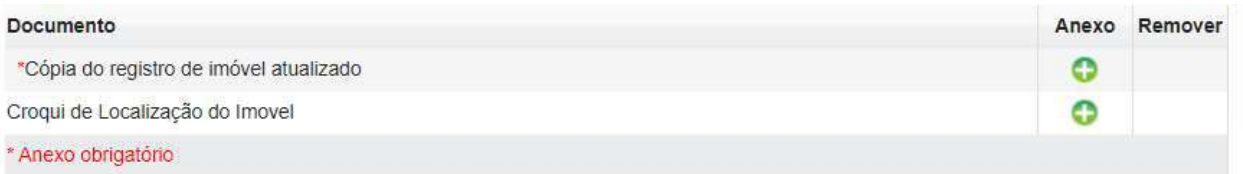

### OBSERVAÇÃO:

Quando o Imóvel estiver localizado em área rural, é necessário apresentar a seguinte documentação:

→ Levantamento Topográfico, assinados pelo requerente e profissional;

 Vínculo de Responsabilidade Técnica (ART, RRT, TRT), assinadas pelo requerente e profissional

#### Imóveis localizados parte em área urbana e parte em área rural

→ 01 via do Levantamento Topográfico, assinados pelo requerente e profissional.

Deve constar na planta a área (m $^2$ ) que está dentro do perímetro urbano e a área $^2$ 

 $(m<sup>2</sup>)$  que está em zona rural;

→ Vínculo de Responsabilidade Técnica (ART, RRT, TRT), assinadas pelo requerente e profissional.

Em caso de dúvidas, envie mensagem de texto para o whatsapp (47) 98823-4464.

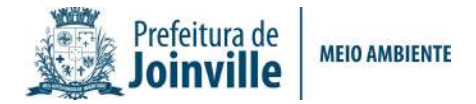

8.4) Observações pertinentes ao processo (súmula): Campo para ser preenchido com sua solicitação.

Segue exemplo:

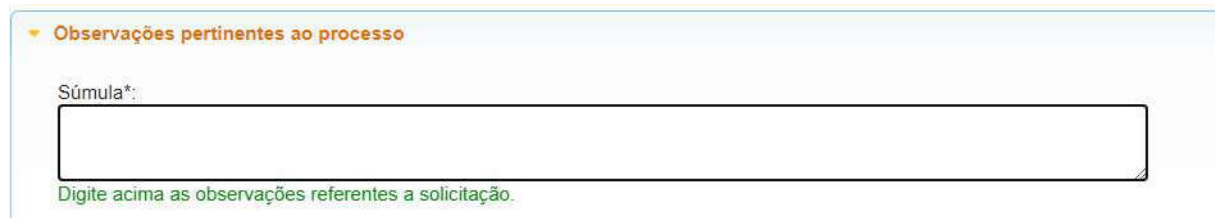

8.5) Gravar processo (ATENÇÃO)

Preencher com seu e-mail válido e de uso constante, pois será para este e-mail que o sistema enviará as mensagens automáticas sobre o processo.

Segue exemplo:

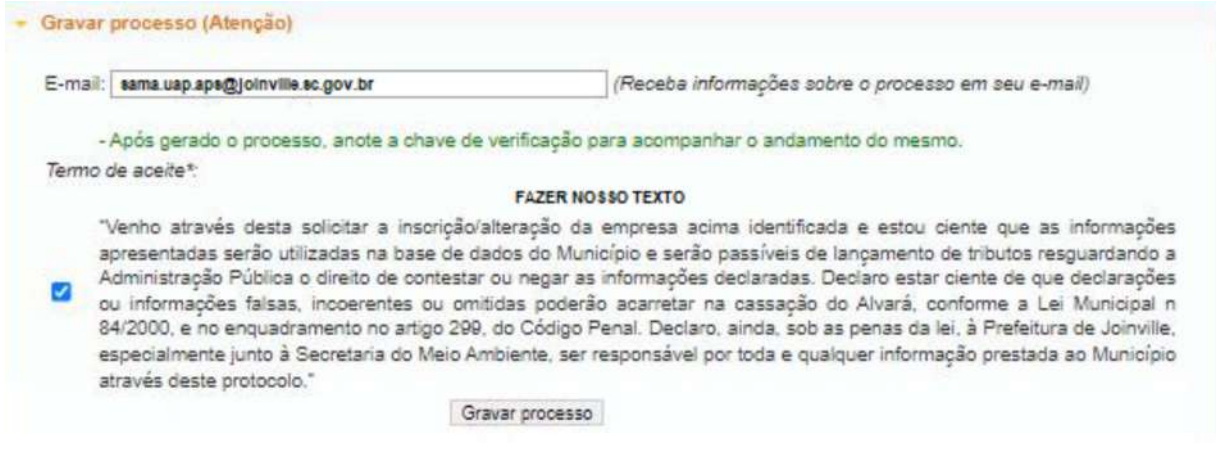

### 8.6) Clicar em "GRAVAR PROCESSO".

Ao gravar o processo será gerado número de protocolo e uma chave de acesso para que você possa consultar o protocolo a qualquer momento pelo site abaixo:

http://tmiweb.joinville.sc.gov.br/protocolo/jsp/externo/index.jsp

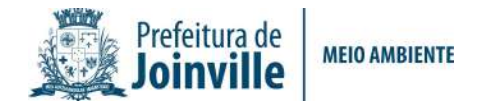

O número do protocolo e a chave de acesso também serão enviadas ao e-mail que foi preenchido na abertura do protocolo, então pedimos que antes de gravar o processo, verifiquem os dados preenchidos para que não haja erros.

Segue exemplo:

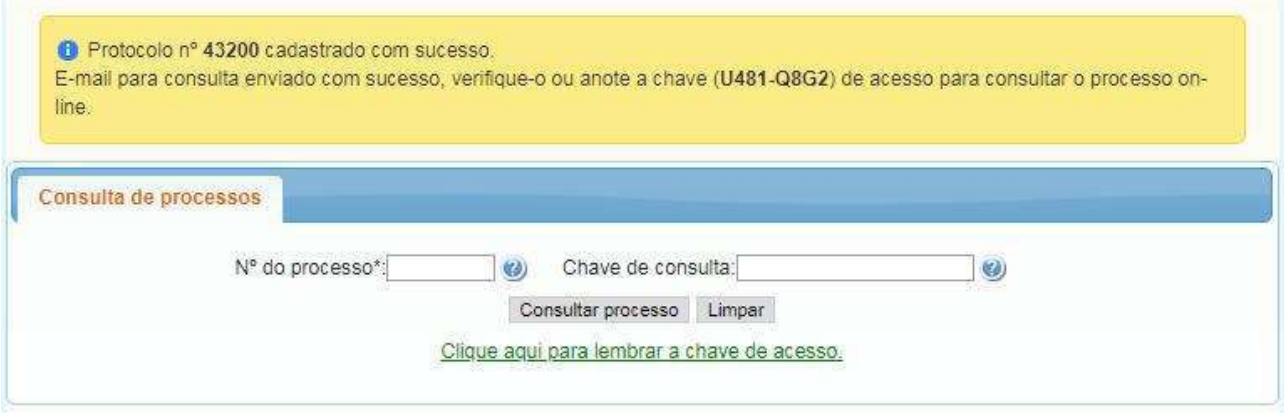

# OBSERVAÇÕES IMPORTANTES:

### O protocolo será indeferido nos seguintes casos:

1) Após a segunda análise, caso não tenham sido atendidas integralmente as solicitações contidas na aba "Histórico" (Pendência);

1.1) O prazo para cumprir a exigência é de 15 dias a contar da data da pendência no TMIWEB.

2) Ausência de movimentação do processo por parte do requerente por 03 (três) meses.

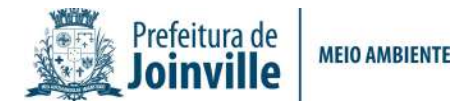

Para anexar documentos após gravar o protocolo ou para sanar pendências, siga os passos abaixo:

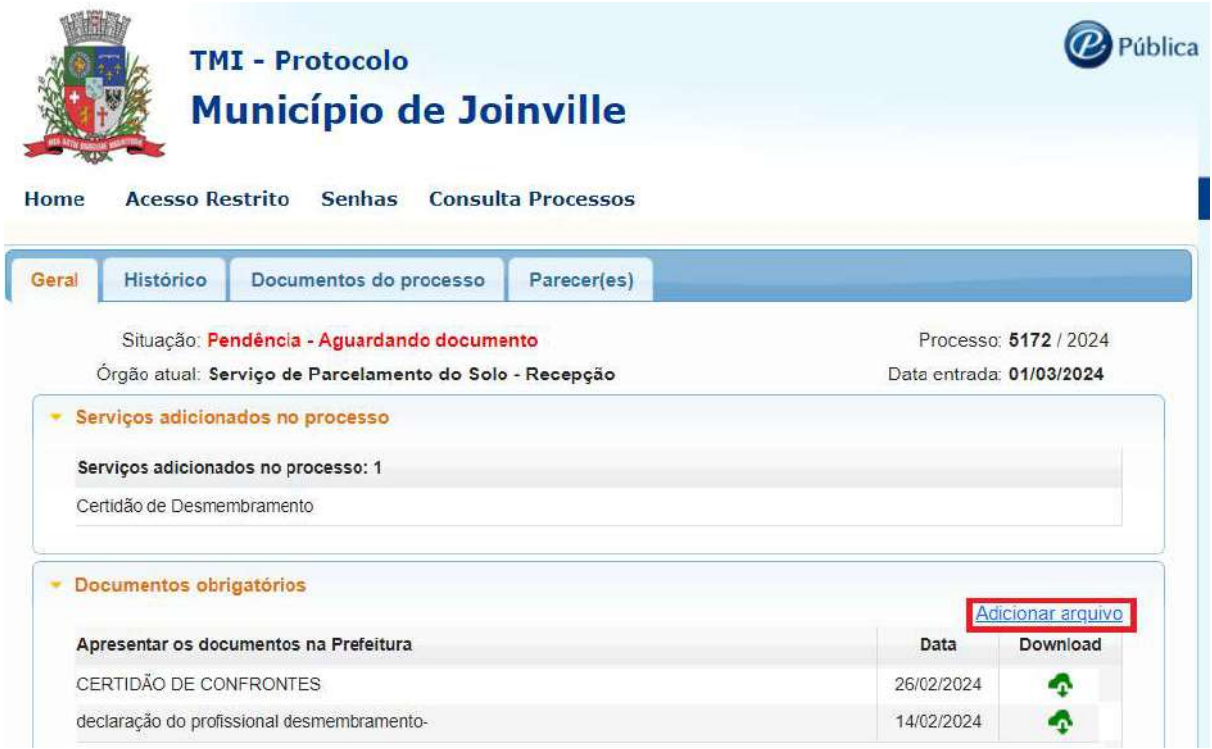

2.1) Acesse o site ttps://tmiweb.joinville.sc.gov.br/protocolo/jsp/externo/index.jsp2.2)

2.2) Preencha o número do protocolo e a chave de acesso que foram recebidos por e-mail

2.3) Ao entrar na tela do protocolo, clique em "Adicionar arquivo

2.4) Selecione o arquivo desejado:

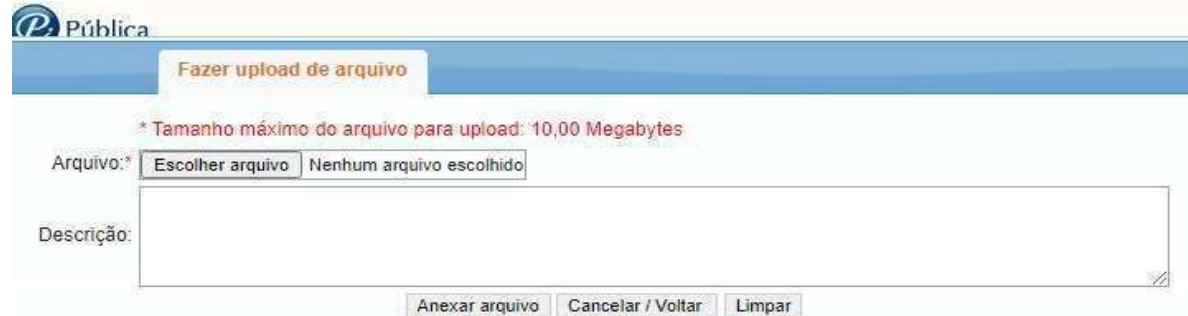

Rua Doutor João Colin, 2719 – Santo Antônio- 89.218-035 – Joinville/SC Fone (47) 3481-5200 – www.joinville.sc.gov.br

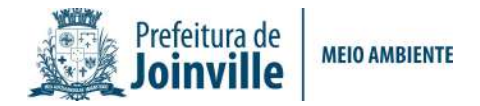

### O ARQUIVO DEVE SER ANEXO EM FORMATO PDF.

2.5) Após anexar, enviar e-mail solicitando a continuidade do protocolo.

### E-mail: sama.uap.aps@joinville.sc.gov.br

# SITES ÚTEIS

Consulta do protocolo aberto: http://tmiweb.joinville.sc.gov.br/protocolo/jsp/externo/index.jsp Impressão da Certidão pelo site:

http://tmiweb.joinville.sc.gov.br/cidadaoweb/jsp/alvara/index.jsp

Para dúvidas e informações entrar em contato com a Unidade de Aprovação de Projetos pelo e-mail: sama.uap.aps@joinville.sc.gov.br ou pelo whatsapp (47) 9 8823-4464